#### **Краткая инструкция пользователя системы recycle.kz**

#### **для создания заявок по товарам и продукции Перечня**

Для начала необходимо посетить сайт **www.recycle.kz** (рис. 1)

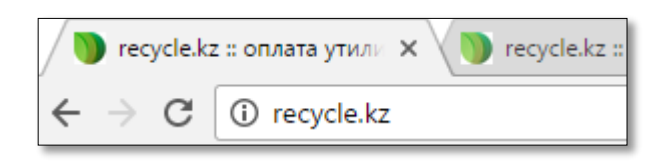

Для регистрации в системе и входа в личный кабинет нажмите кнопку «войти» (рис.1.1), для незарегестрированных нажимаете на кнопку «Регистрация», а зарегестрированных логин(номер мобильного) и пароль . (рис 1.2)

(рис. 1)

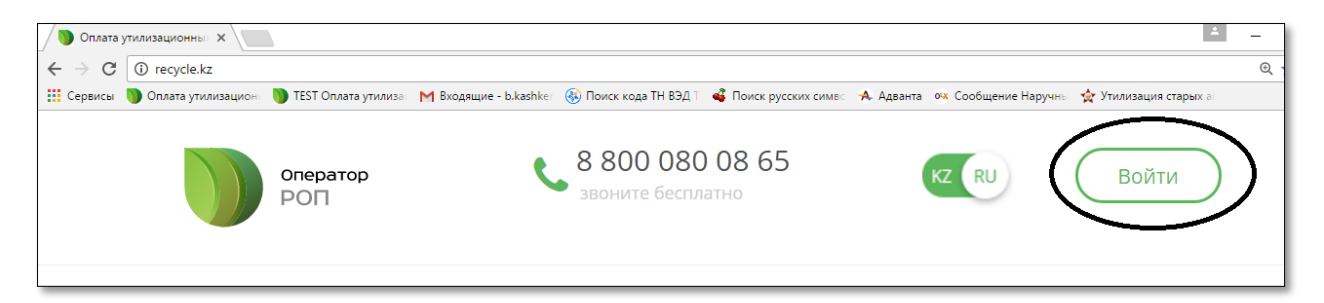

(рис.1.1)

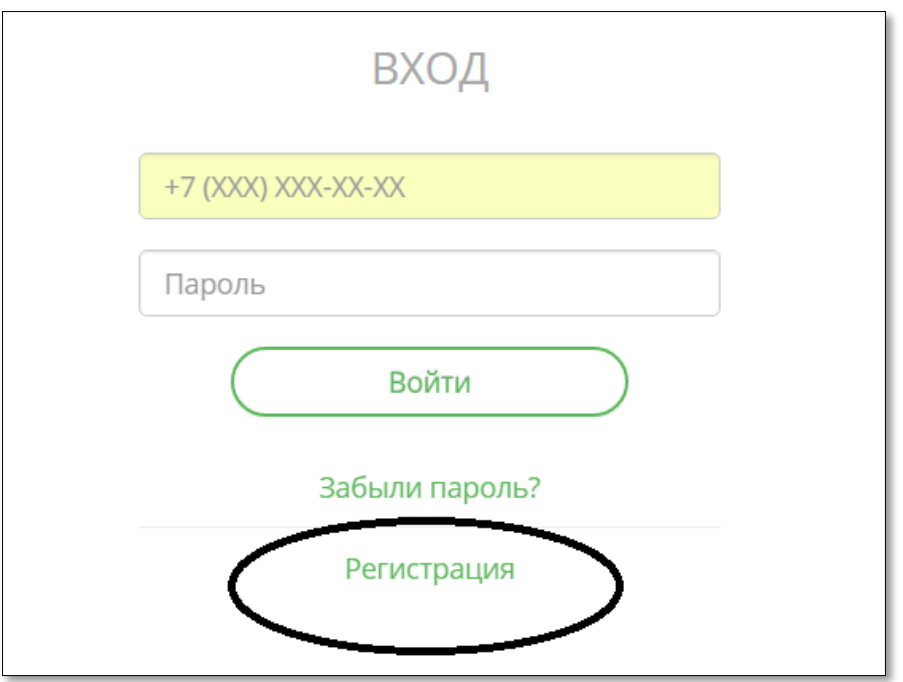

#### **При регистрации заполняем все обязательные поля** (рис. 2):

1. Номер мобильного телефона(действующего).

2. Пароль вводим два раза

3. Указываем действующий почтовый адрес (так как на указанный адрес отправляется ссылка для авторизации пользователя системы).

4. Указываем статус плательщика: Юридический или физический(рис. 2.1).

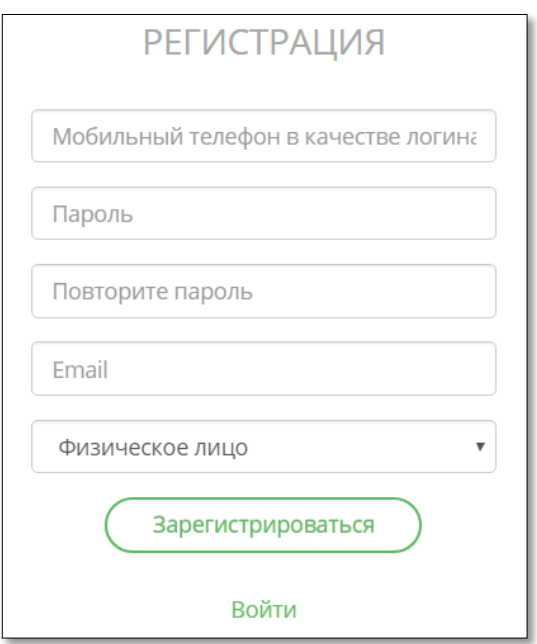

(рис.2)

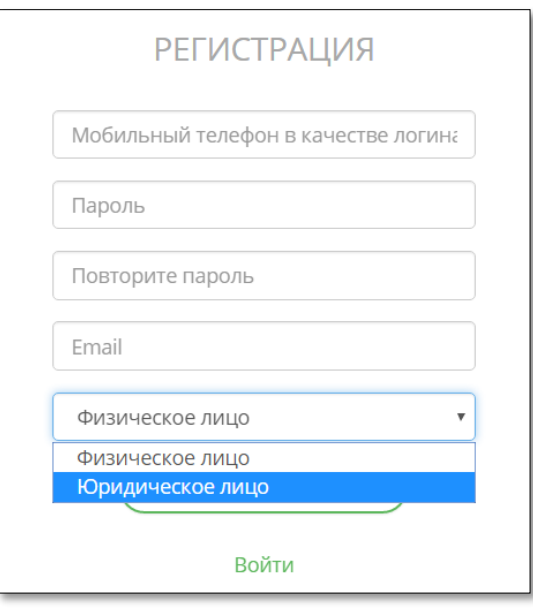

(рис. 2.1)

После заполнения всех обязательных полей нажимаем на кнопку «зарегестрироватся» (рис. 3)

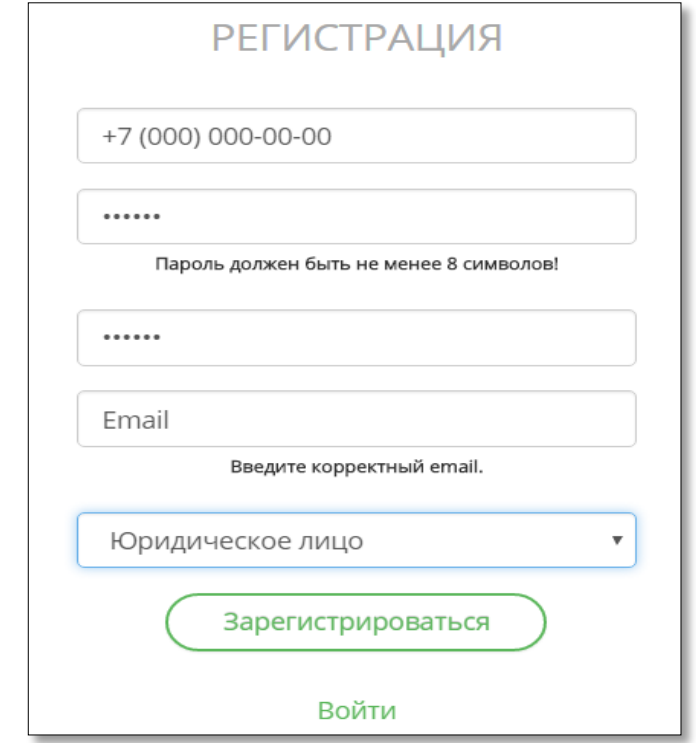

(рис. 3)

После регистрации необходимо пройти по ссылке отправленной системой на вашу почту для подтверждения авторизации. (если вы не получили ссылку на почту во вкладке «Входящие» то необходимо проверить во вкладке «Спам»). После первоначальной регистрации перед вами отобразится анкета (детальная информация), которую требуется заполнить как указано в примере: (рис. 4) , (рис. 4.1) Детальная информация (рис. 4.1), *подтверждающие документы* (рис. 4.2) *настройки контактных данных* (рис. 4.3)

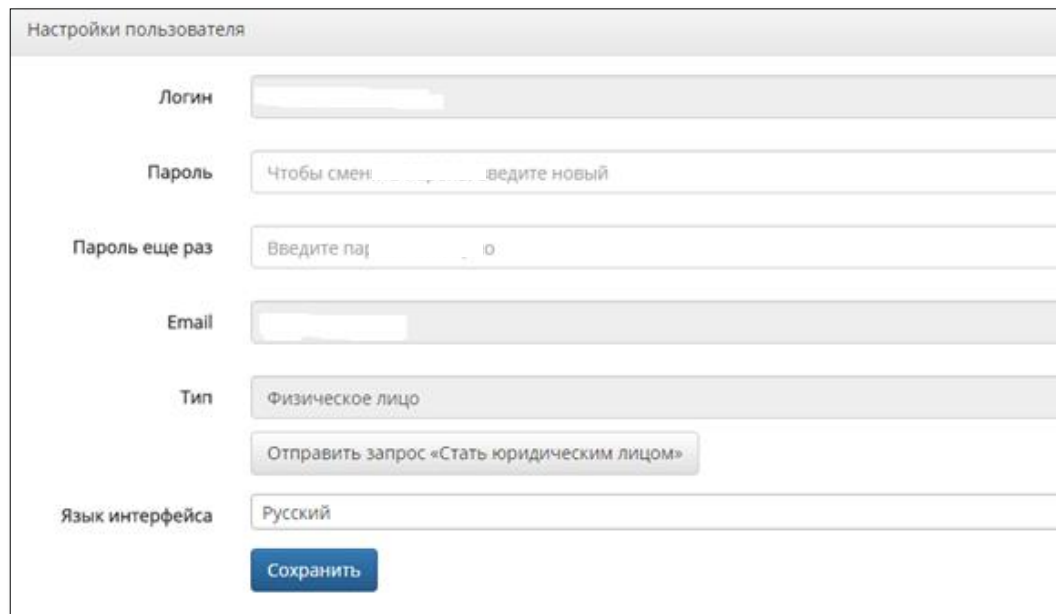

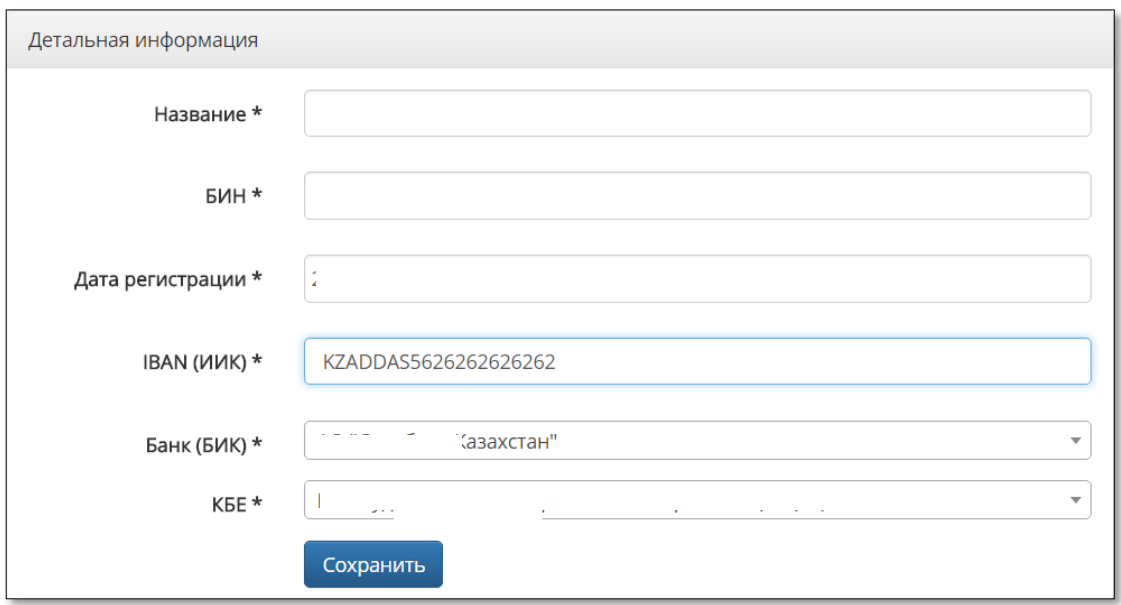

Детальная информация (рис. 4.1)

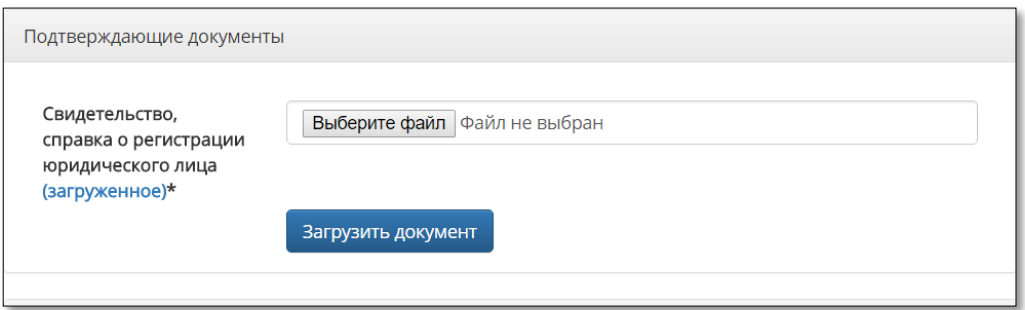

*подтверждающие документы* (рис. 4.2)

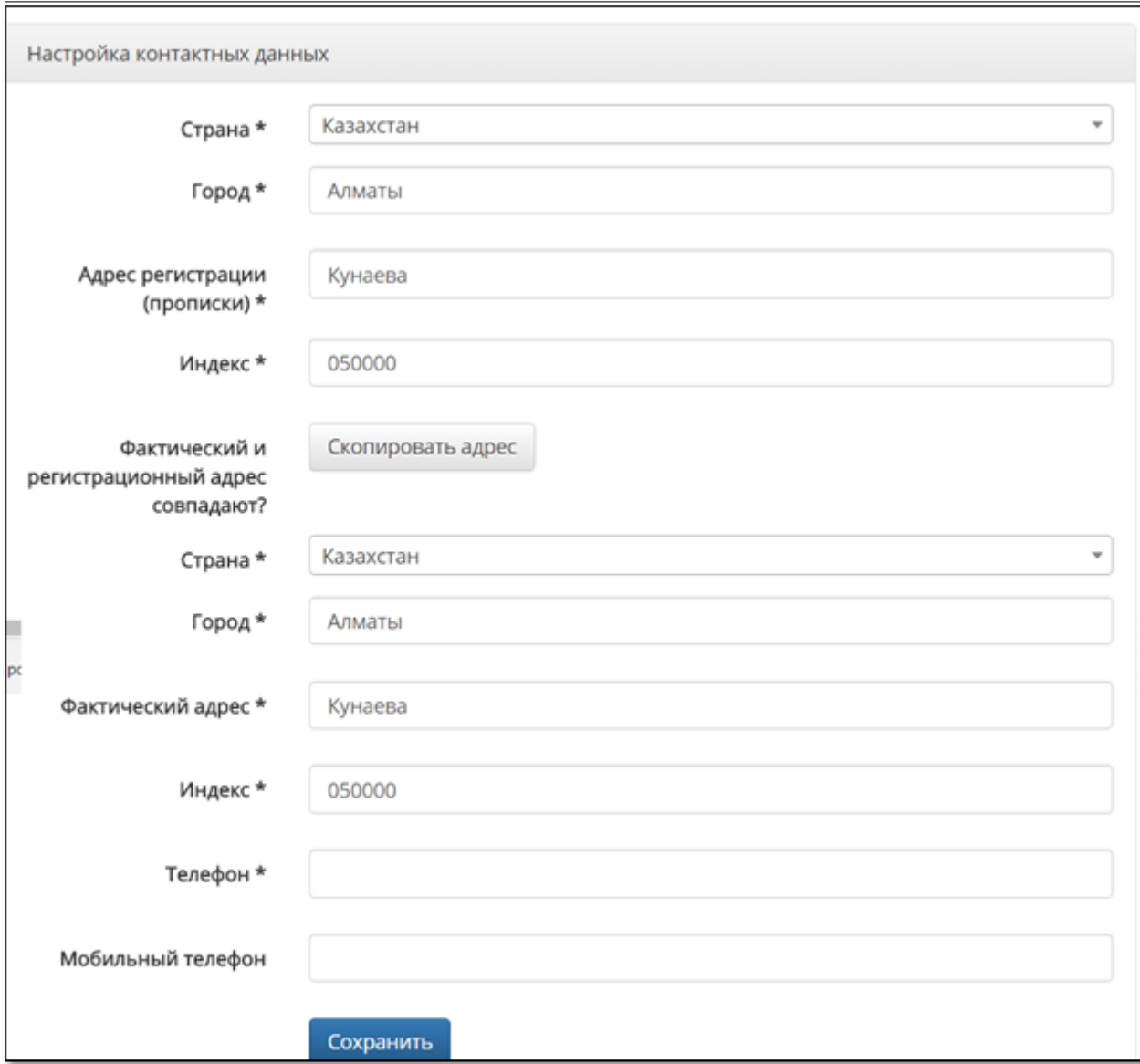

#### *настройки контактных данных* (рис. 4.3)

#### **После полной регистрации Вам будут доступны функции для работы. Слева выделена панель для работы с заявками, справа как добавить новую заявку в системе.**

Как указано в примере (рис. 5). Слева выделена панель для работы с заявками (рис. 5.1), справа как добавить новую заявку в системе.

# **После полной регистрации Вам будут доступны функции для работы. Слева выделена панель для работы с заявками, справа как добавить новую заявку в системе.**

Как указано в примере (рис. 5). Слева выделена панель для работы с заявками, справа как добавить новую заявку в системе.

# **© СПИСОК ЗАЯВОК НА АВТОМОБИЛИ**

# Заявки на платеж

 $\bullet$ 

(рис. 5)

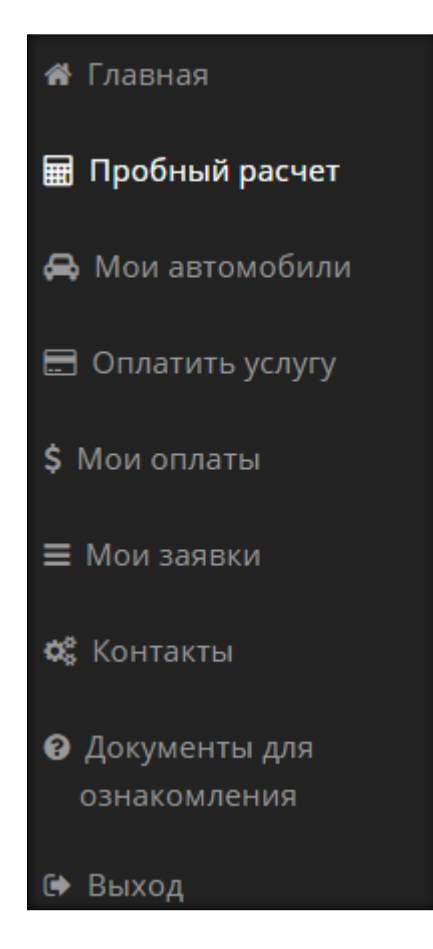

панель для работы с заявками (рис. 5.1)

# **После нажатия кнопки добавить заявку** (рис. 5)**, перед вам отобразится форма новой заявки**  (рис.6) **Здесь выбирается:**

- 1. Выбрать тип заявки «товары»
- 2. Комментарий
- 3. Тип плательщика импортер или производитель
- 4. Тип клиента: физическое лицо или юридическое
- 5. ФИО/наименование юридического лица
- 6. Только для юр. лиц: ФИО первого руководителя
- 7. ИИН / БИН
- 8. Город постановки на учет
- 9. Адрес регистрации / юридический адрес
- 10. Контакты
- 11. IBAN
- 12. Банк

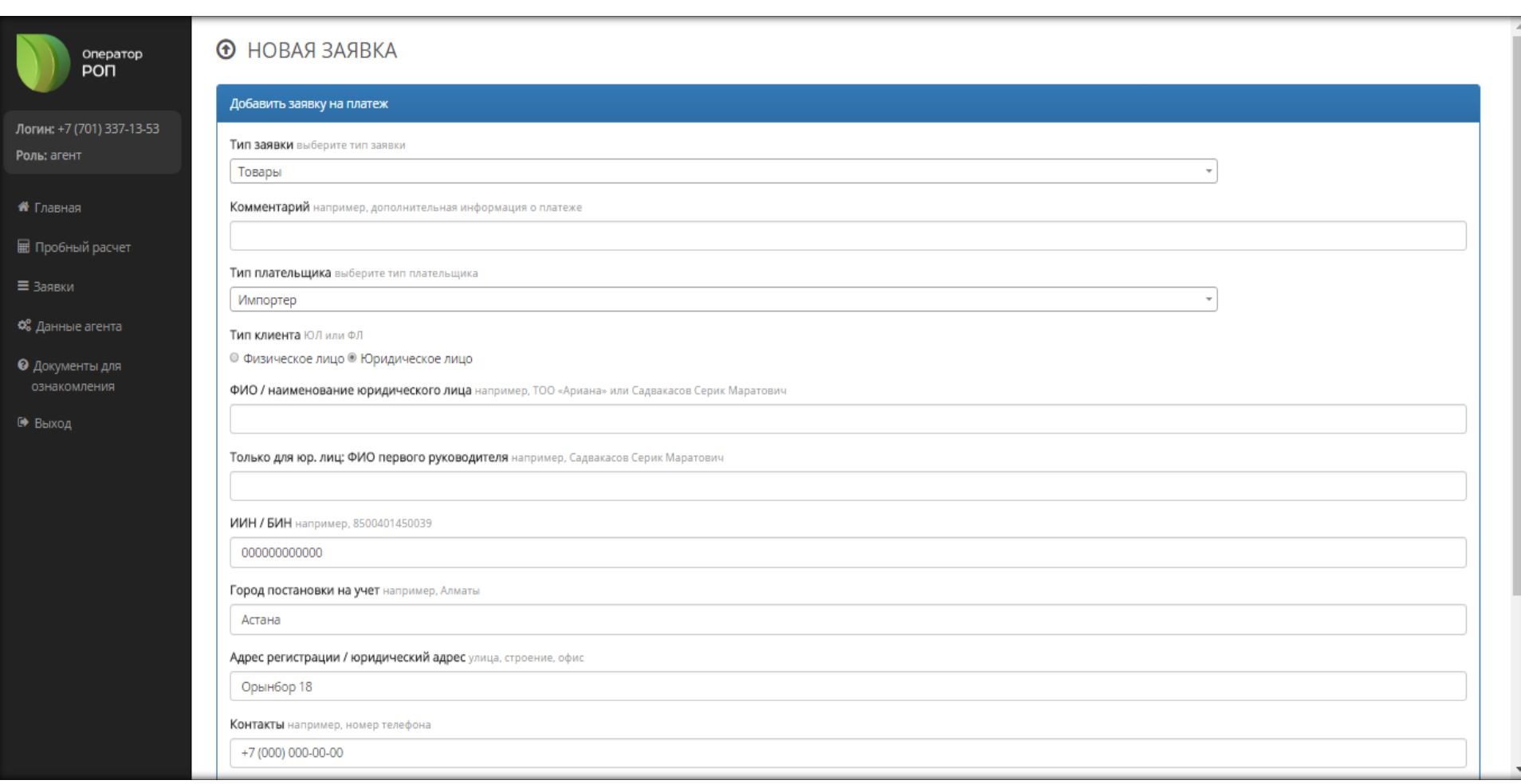

(рис. 12)

После создания заявки по товарам для добавления товара необходимо нажать на кнопку «добавить товар» (рис. 2).

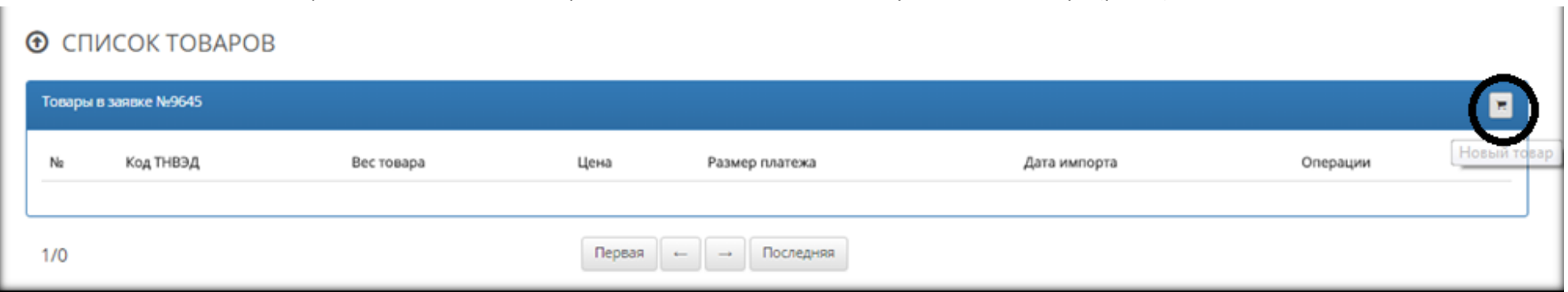

# (рис. 2)

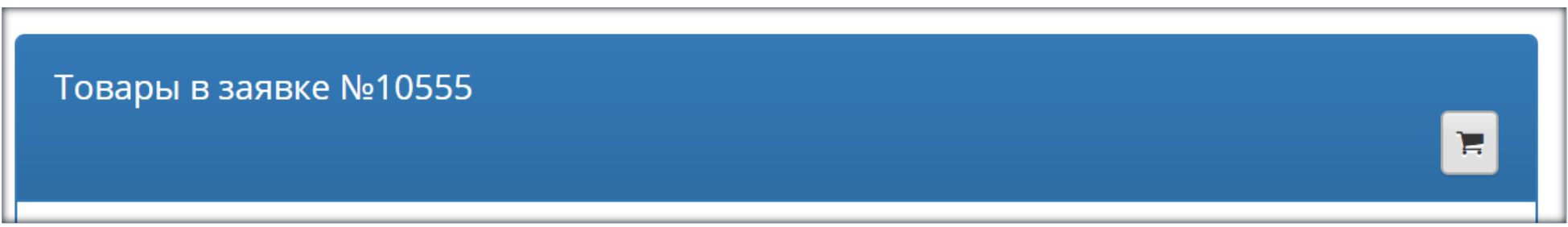

(Рис 2 в увеличенном виде)

#### **На форме «добавить товар» нужно ввести** (рис. 2):

- 1. Вес товара (в кг).
- 2. Дата импорта товара.
- 3. Страна (выбрать нужно из списка).
- 4. Код ТНВЭД.

После заполнения полей по добавлению товаров нажмите кнопку «Добавить товар» (рис. 2.1).

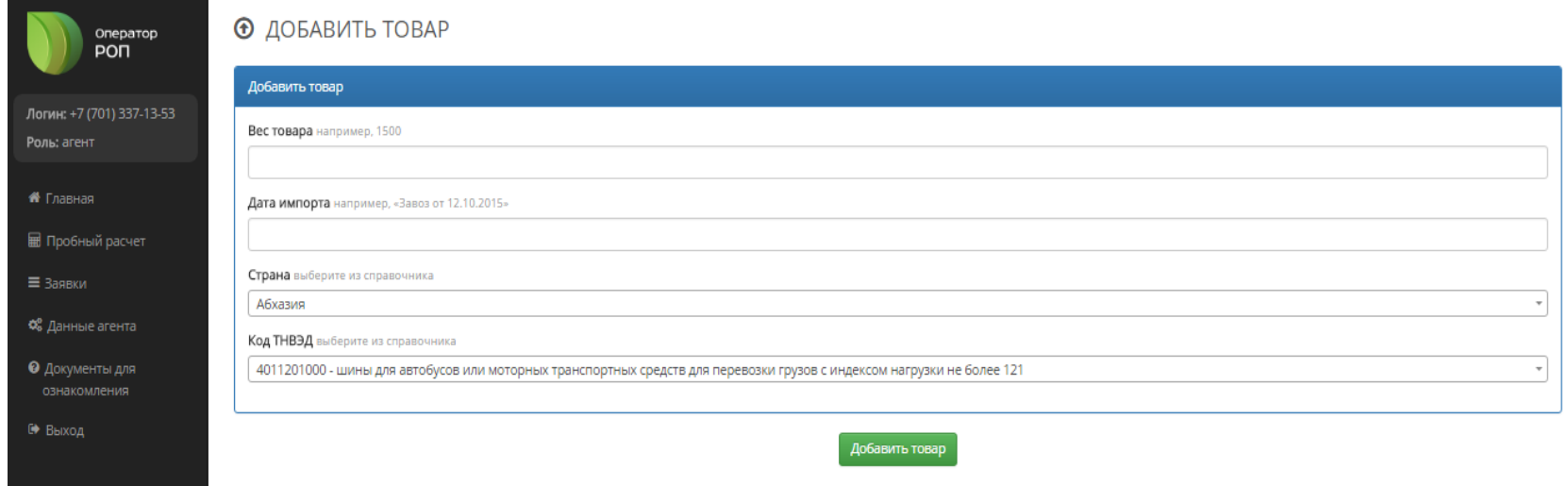

(рис. 2.1).

Затем как система создала новый товар, далее от импортера требуется вложить сканированные документы по товарам (рис. 3):

### **Документы необходимые для заявки на получение информации по сумме, подлежащей к внесению платы, импортеры, прилагают копии следующих документов:**

1) счет-фактура (инвойс);

2) упаковочный лист;

3) транспортные накладные;

4) паспорта продукции (выданные заводом-изготовителем, при наличии).

**Для продукции (товаров) ввезенной на территорию Республики Казахстан с территории государств – членов Евразийского экономического союза, дополнительными документами, необходимыми для расчета платы и подтверждающими ввоз, являются:**

1) заявление о ввозе товаров и уплате косвенных налогов в соответствии с Кодексом Республики Казахстан «О налогах и других обязательных платежах в бюджет» (Налоговый кодекс);

 2) талон о прохождении государственного контроля, выдаваемый территориальными подразделениями Пограничной службы Комитета национальной безопасности Республики Казахстан;

 3) международная товарно-транспортная накладная (далее – «CMR»), подтверждающая международную перевозку, и (или) иные документы, подтверждающие перемещение товаров с территории государства – члена Евразийского экономического союза на территорию Республики Казахстан.

**Для продукции (товаров) ввезенной на территорию Республики Казахстан с территории государств, не являющихся членами Евразийского экономического союза, дополнительными документами, необходимыми для расчета платы и подтверждающими ввоз, являются:** 

1) товарная накладная;

 2) таможенная декларация, оформленная в соответствии с таможенным **законодательством государств – членов Евразийского экономического союза и национальным законодательством в сфере таможенного дела.**

Кнопка выдачи счет на оплату отображается **После вложения подписанного заявления с печатью система выдаст Вам счет на оплату**

(рис. 4).

# **© СПИСОК ТОВАРОВ**

Новый товар добавлен.

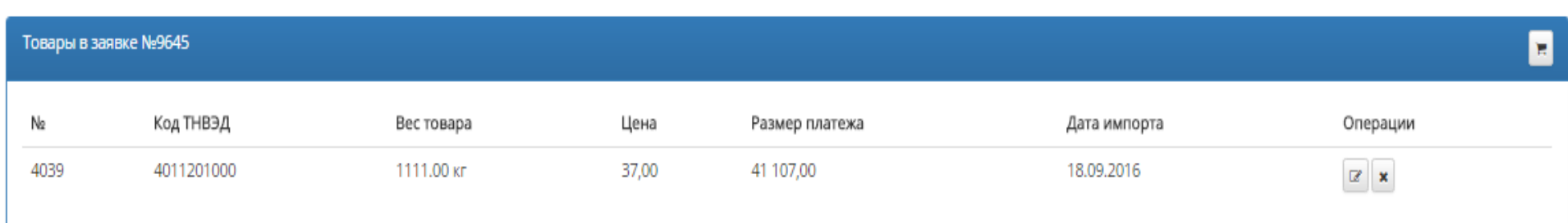

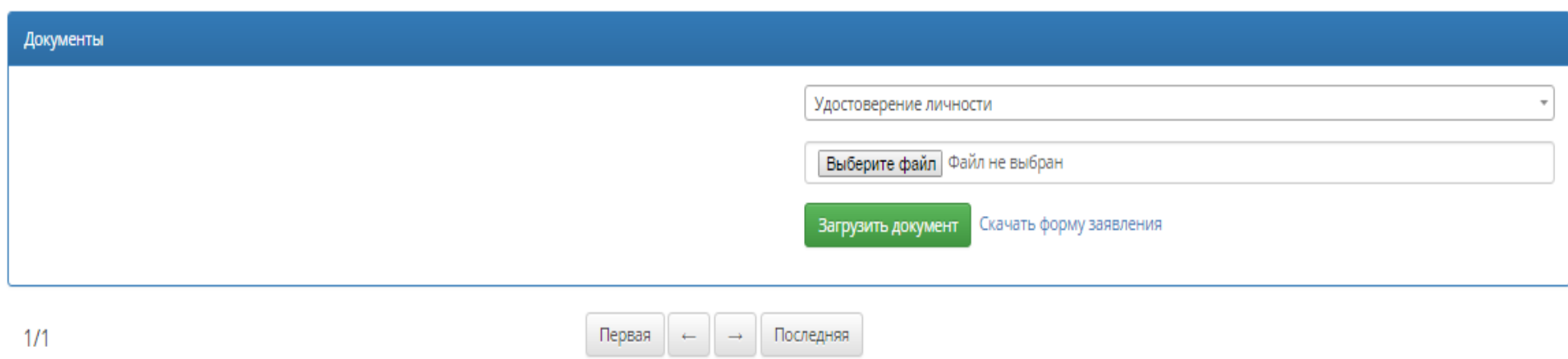

(рис. 3)

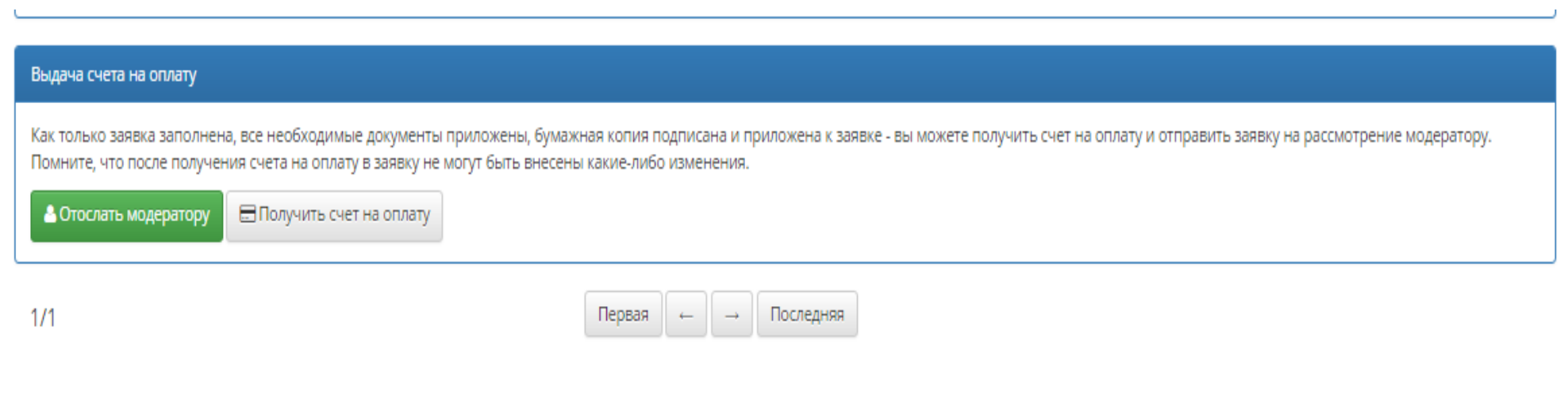

(рис. 4)

Вложенные документы и оплата за утилизационный сбор будет проверяться модератором, затем выдается документ о полноте оплаты за утилизационный сбор (сертификат).

#### **Плата производителями (импортерами), заключившими договор с оператором, осуществляется в следующие сроки:**

 1) производители осуществляют плату ежеквартально, не позднее 25-го числа каждого месяца, следующего за отчетным кварталом, при наличии производства за указанный период;

 2) импортеры осуществляют плату за продукцию (товары), ввезенную из государств, не являющихся членами Евразийского экономического союза, – до помещения под таможенную процедуру «выпуск для внутреннего потребления»;

 3) импортеры осуществляют плату за продукцию (товары), ввезенную с территории государств – членов Евразийского экономического союза, – до реализации такой продукции (товаров).